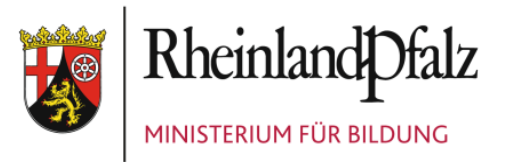

# Elterninformationsportal (EIP) - Anleitung für die Selbst-**Registrierung**

Karina Lucas, Koordinationsstelle für Elternarbeit Stand: 08.07.2019

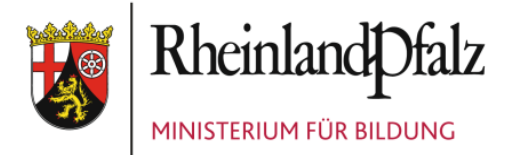

Rufen Sie bitte im Internet folgende Seite auf:

<https://portale.bildung-rp.de/eip/register>

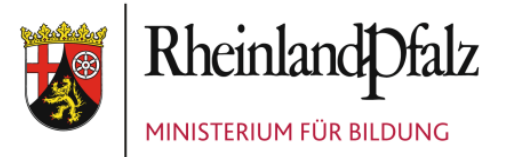

#### **Füllen Sie die Maske in der folgenden Ansicht aus:** 1. Pflichtfelder eingeben:

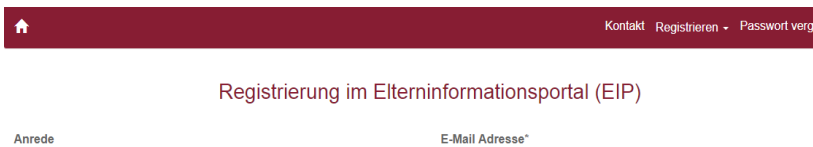

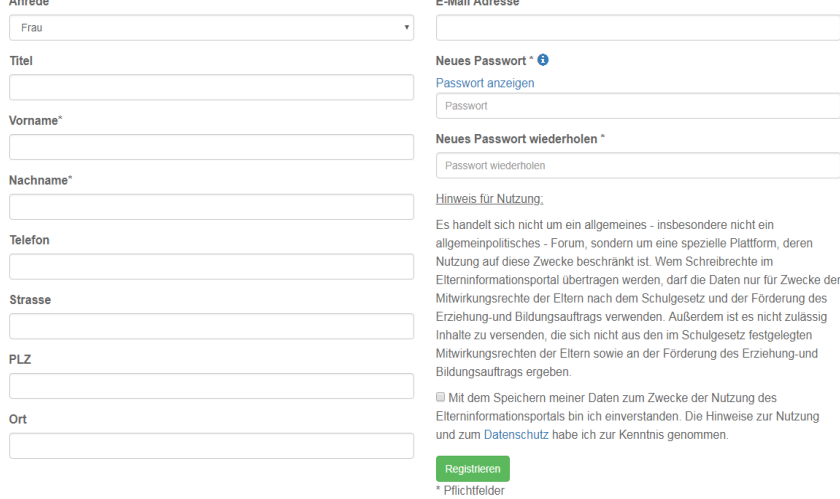

Vorname, Nachname und E-Mail-Adresse

#### 2. Passwort selbst erstellen:

Das Passwort muss mindestens 8 Zeichen lang sein. Es muss mindestens einen Kleinbuchstaben, einen Großbuchstaben, eine Ziffer sowie ein Sonderzeichen enthalten. Die Umlaute ä, ü, ö und das Zeichen ß dürfen nicht enthalten sein.

- 3. Datenschutz akzeptieren
- 4. Button "Registrieren" klicken.

© 2019 BM

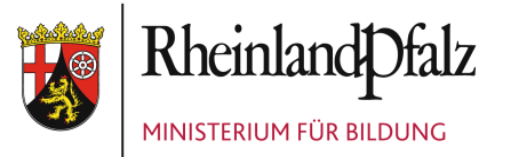

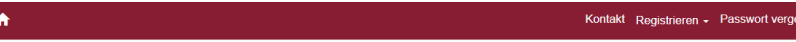

#### Registrierung im Elterninformationsportal (EIP)

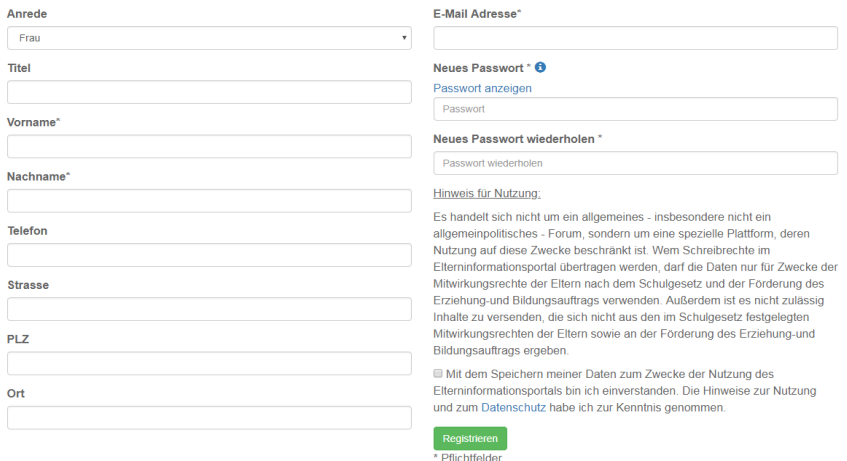

C 2019 BM

#### **Besonderheit für SEB-Vorsitzende:**  SEB-Vorsitzende geben bitte zusätzlich ihre postalische Anschrift an.

Hintergrund ist, dass nach der Schulwahlordnung SEB-Vorsitzende per Brief zu den Wahlen der überregionalen Gremien eingeladen werden müssen. Die Datenbank wird zu diesem Zweck entsprechend ausgewertet.

Alle anderen Elternvertreter können ihre Adresse ebenfalls eingeben.

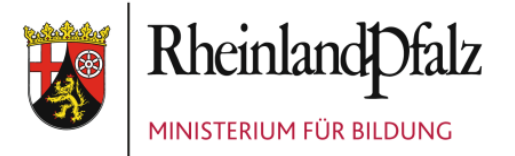

#### Verifizierung der E-Mail-Adresse

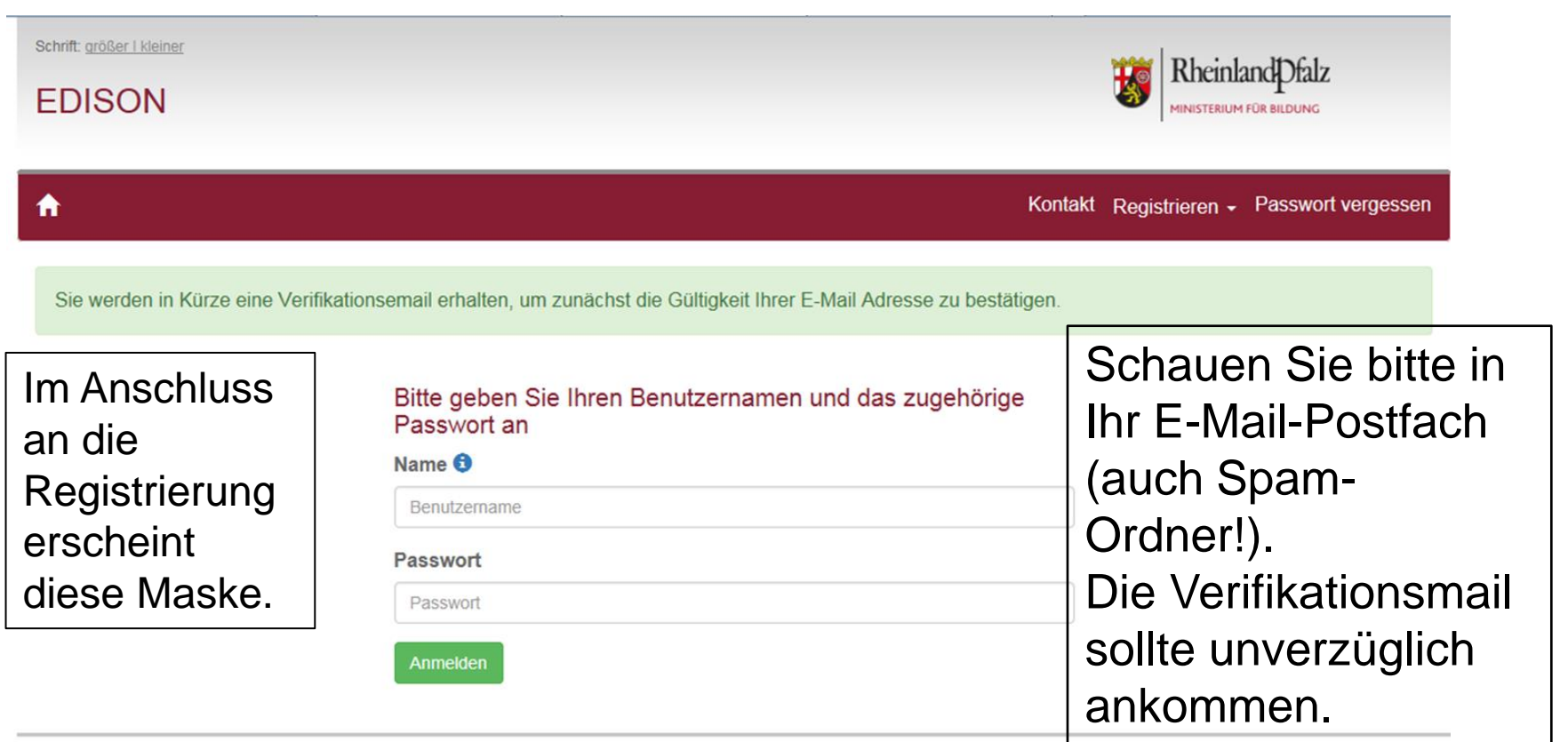

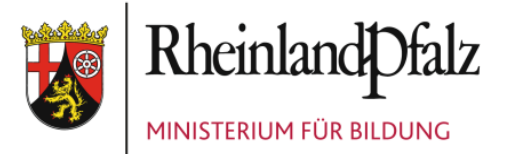

#### Verifizierung der E-Mail-Adresse

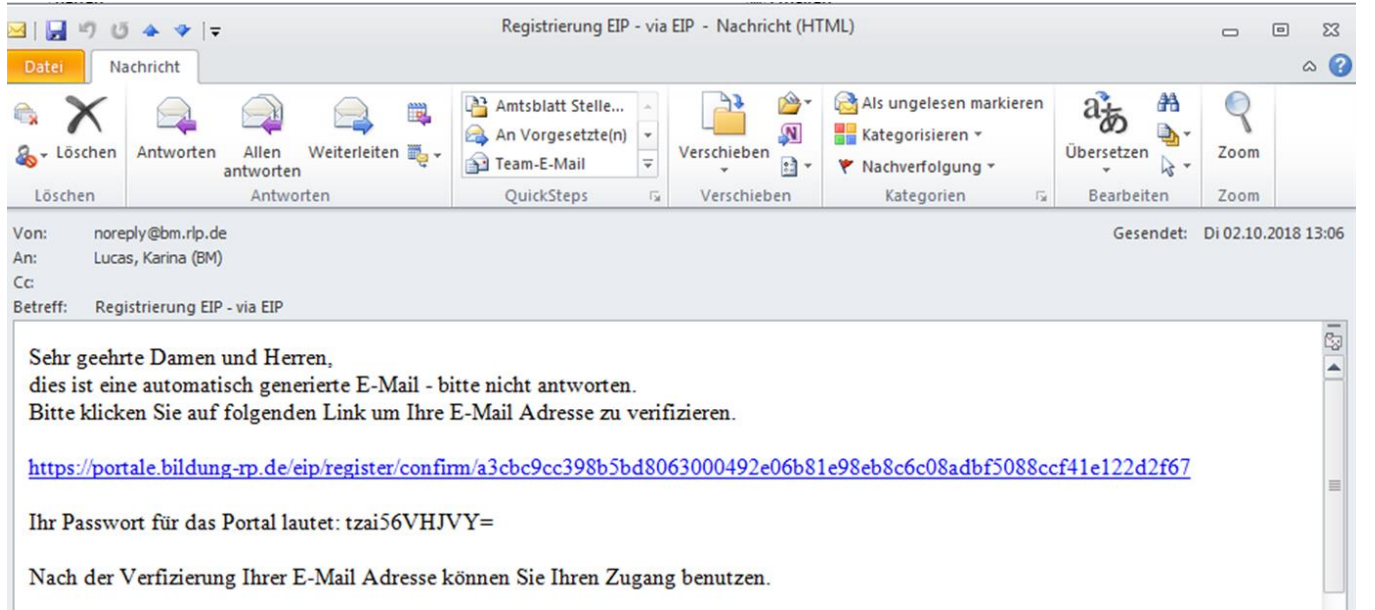

Sie erhalten eine E-Mail, die in etwa dem Beispiel entspricht. Klicken Sie den dortigen Link an, um Ihre E-Mail-Adresse zu bestätigen. Die Registrierung ist damit abgeschlossen.

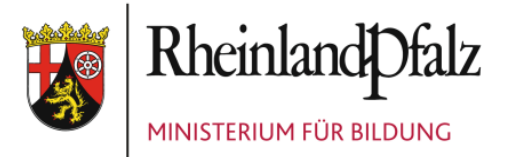

### Anmeldung

#### Geben Sie jetzt Ihre E-Mail-Adresse (=Benutzername) und das selbst gewählte Passwort ein.

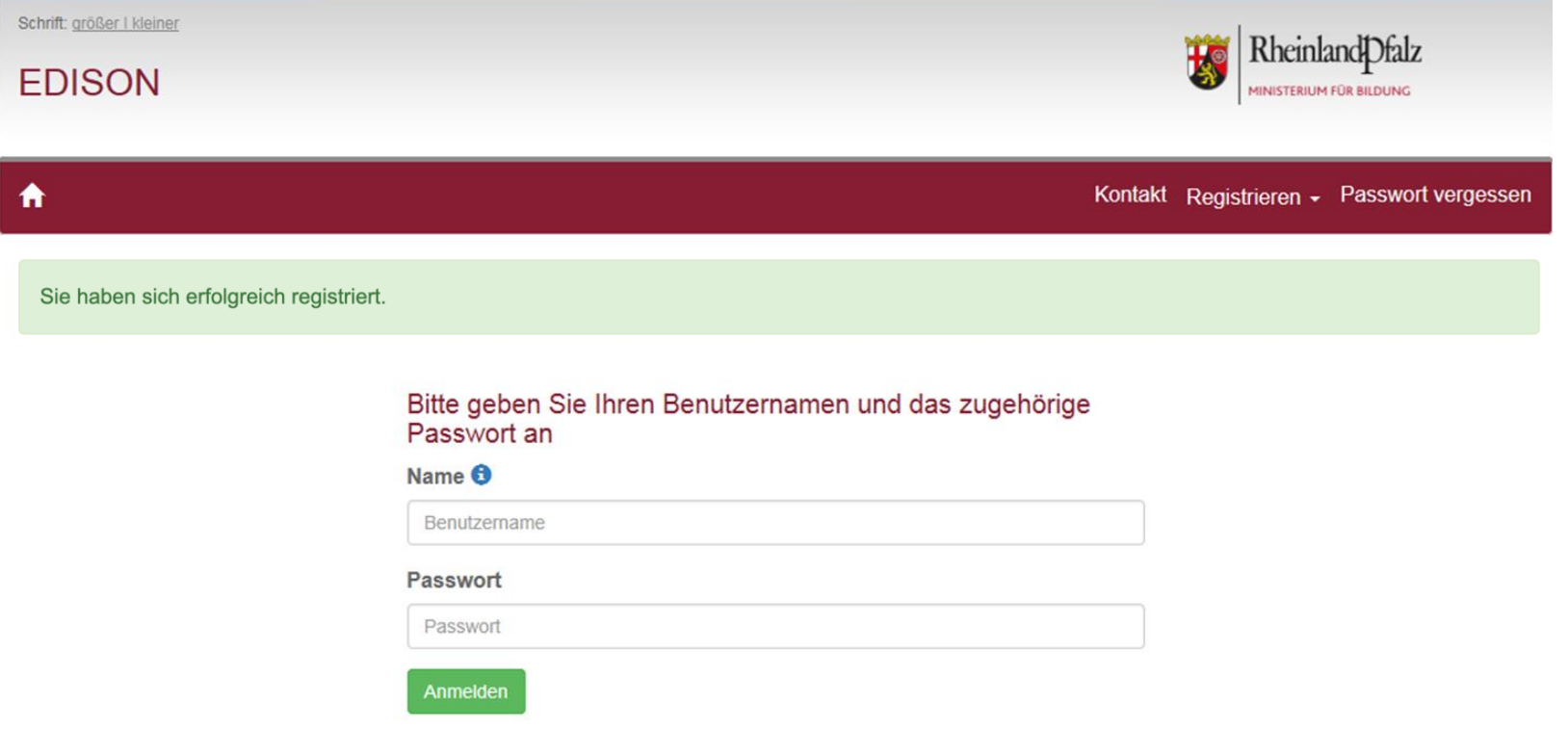

Direkter Zugang zur Anmeldung über: <https://portale.bildung-rp.de/>

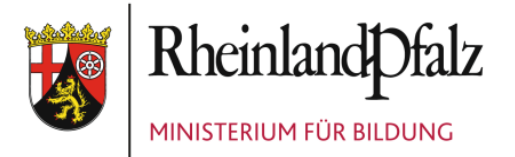

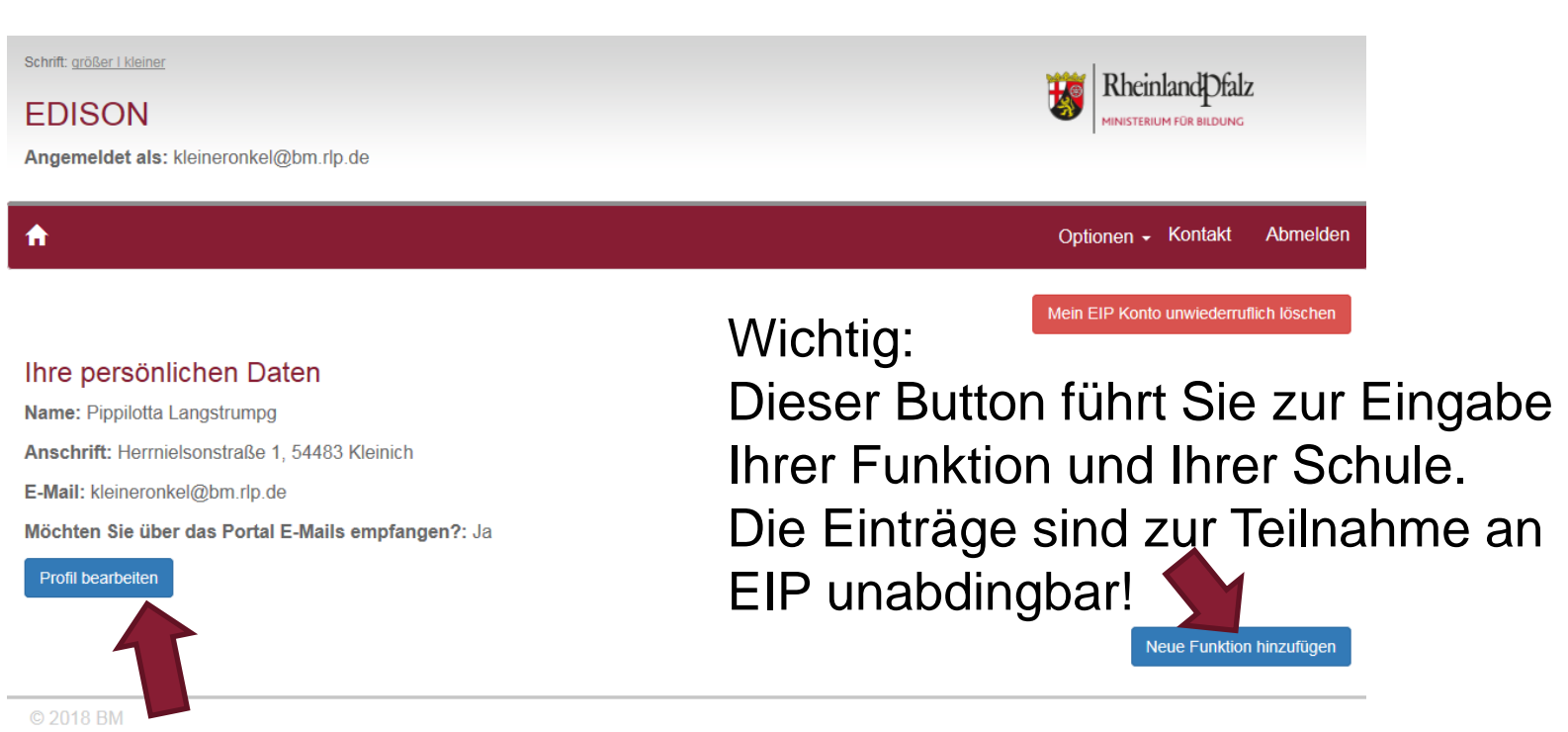

Bei Klick auf diesen Button haben Sie die Möglichkeit, Ihre persönlichen Daten zu überarbeiten.

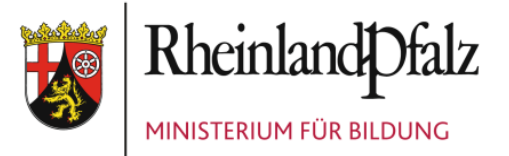

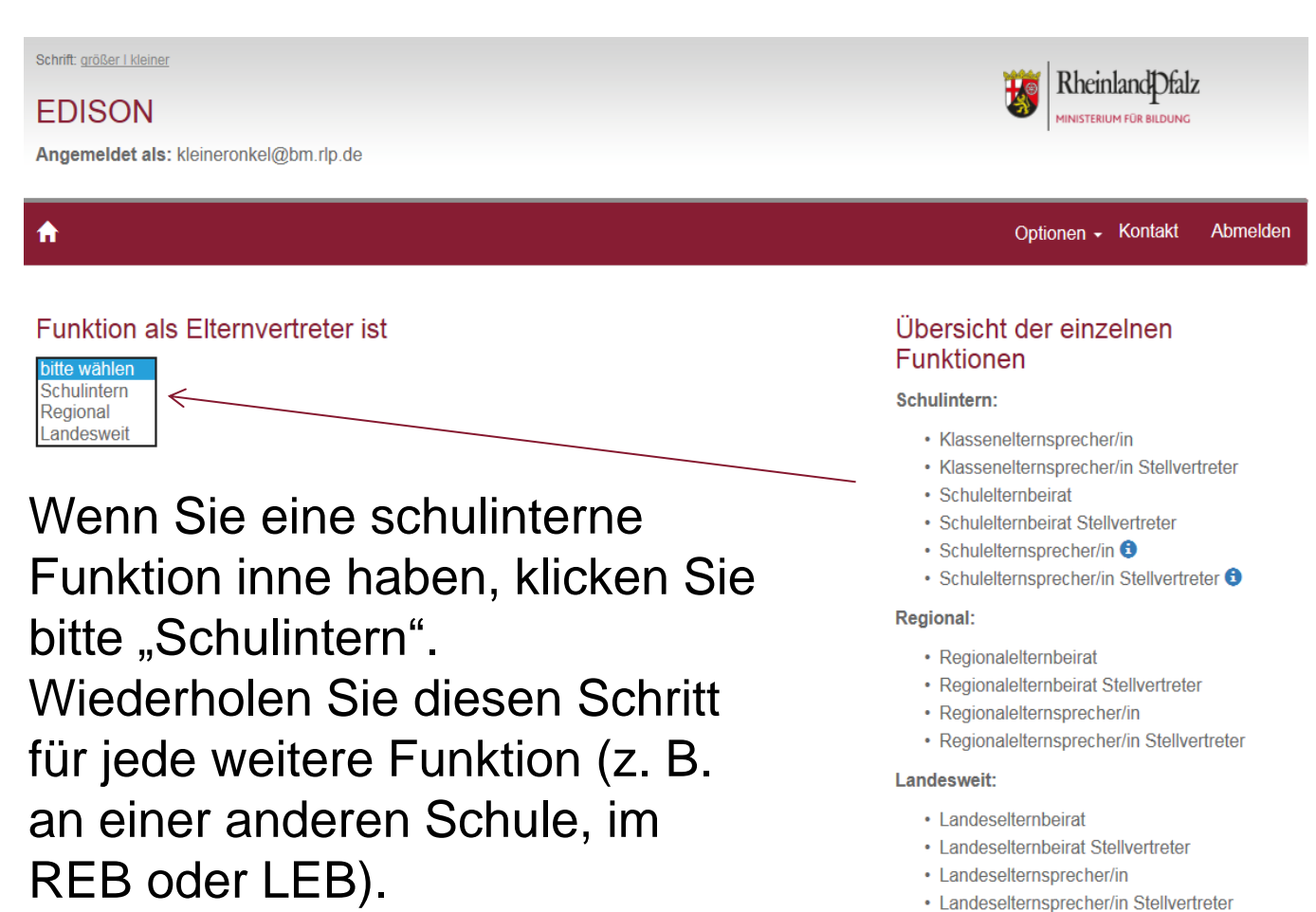

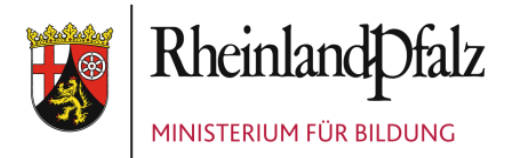

Geben Sie hier die Schulnummer oder den Kurznamen der Schule ein. Bei Eingabe von 3 Zeichen startet die Suchfunktion. Klicken Sie die Schule an.

Der Tag Ihrer letzten Wahl. Kann auch der 1. des Monats sein, in dem die Wahl stattgefunden hat.

Wurden Sie bei der letzten Wahl für 1 oder 2 Schuljahre gewählt? Bitte in der Dropdownliste auswählen. Nur aktive Amtszeiten sind von Belang.

Das Amtszeitende wird abhängig von Ihrer Eingabe - Amtszeit 1 oder 2 Jahre berechnet. Für SEB-Funktionen wird das Ende auf den 1.10. gesetzt.

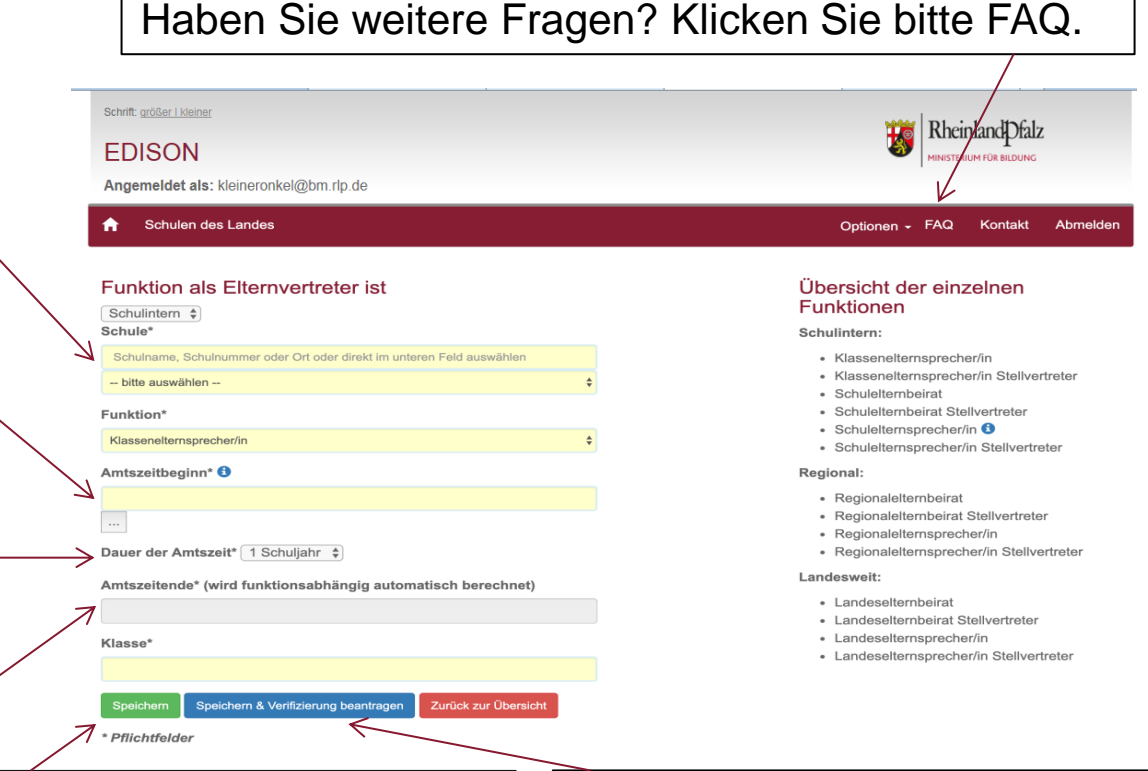

#### **Grüner Button:**

Sie können Ihre gespeicherten Angaben noch überprüfen und ggf. korrigieren.

#### **Blauer Button:**

Damit lösen Sie sofort eine E-Mail an Ihre Schule mit der Bitte um Freigabe Ihrer Daten aus.

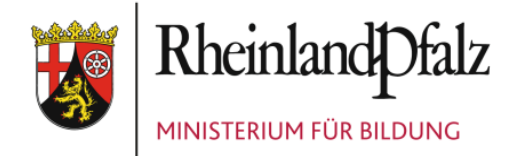

#### Nach dem Speichern Ihrer Funktion mit dem **grünen** Button erscheint diese Ansicht:

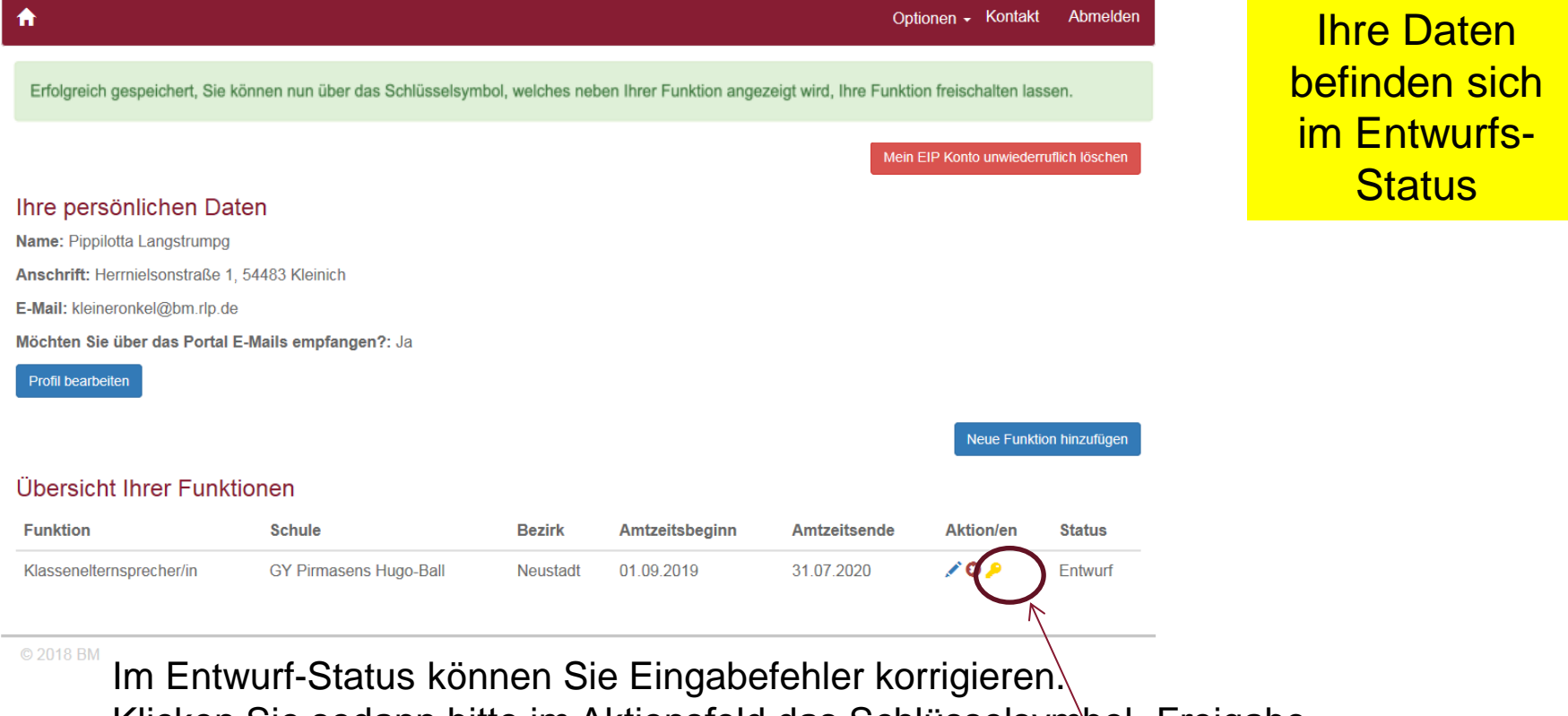

Klicken Sie sodann bitte im Aktionsfeld das Schlüsselsymbol "Freigabe beantragen" an. Dadurch wird eine E-Mail an die Schule zur Prüfung und Freigabe der Daten ausgelöst.

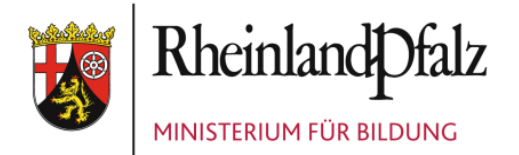

### Die Funktionsangabe ist abgeschlossen.

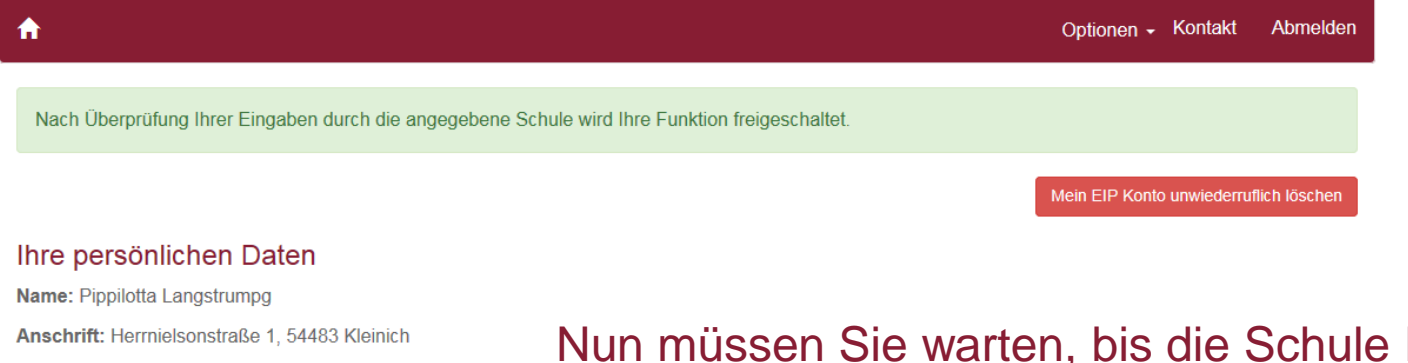

E-Mail: kleineronkel@bm.rlp.de

Möchten Sie über das Portal E-Mails empfangen?: Ja

**Profil bearbeiten** 

**Ihre Daten** bestätigt hat. Haben Sie mehrere Ämter inne? Dann fügen Sie jetzt weitere Funktionen hinzu.

Neue Funktion hinzufügen

#### Übersicht Ihrer Funktionen

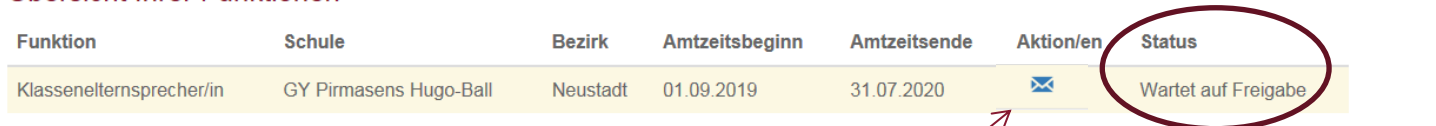

Haben Sie Eingabefehler gemacht, die Sie nicht mehr korrigieren können? Nutzen Sie bitte das Briefumschlagssymbol, um Kontakt mit der Schule aufzunehmen.

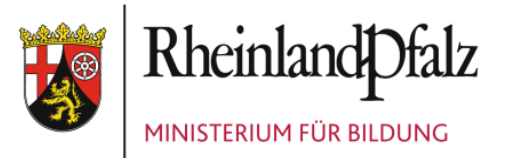

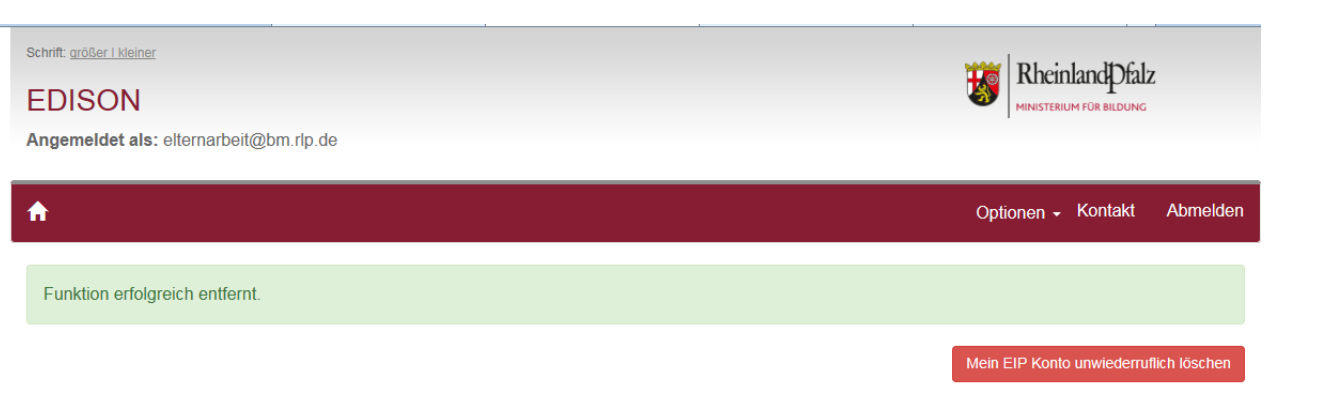

#### Ihre persönlichen Daten

Übersicht Ihrer Funktionen

Name: Karina Lucas Anschrift: Mittlere Bleiche 61, 55116 Mainz E-Mail: elternarbeit@bm.rlp.de Möchten Sie über das Portal E-Mails empfangen?: Ja

Profil bearbeiten

Sobald die Schule Ihre Funktion/en bestätigt hat, erscheint der Status "Freigegeben". Sie können jetzt E-Mails empfangen.

Neue Funktion hinzufügen

gabe

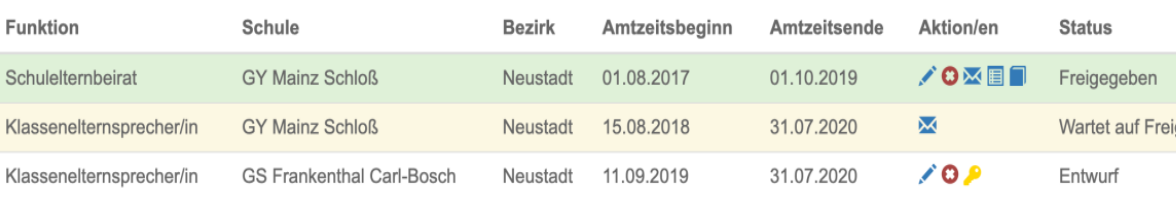

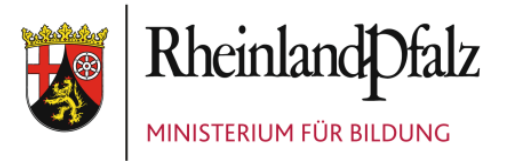

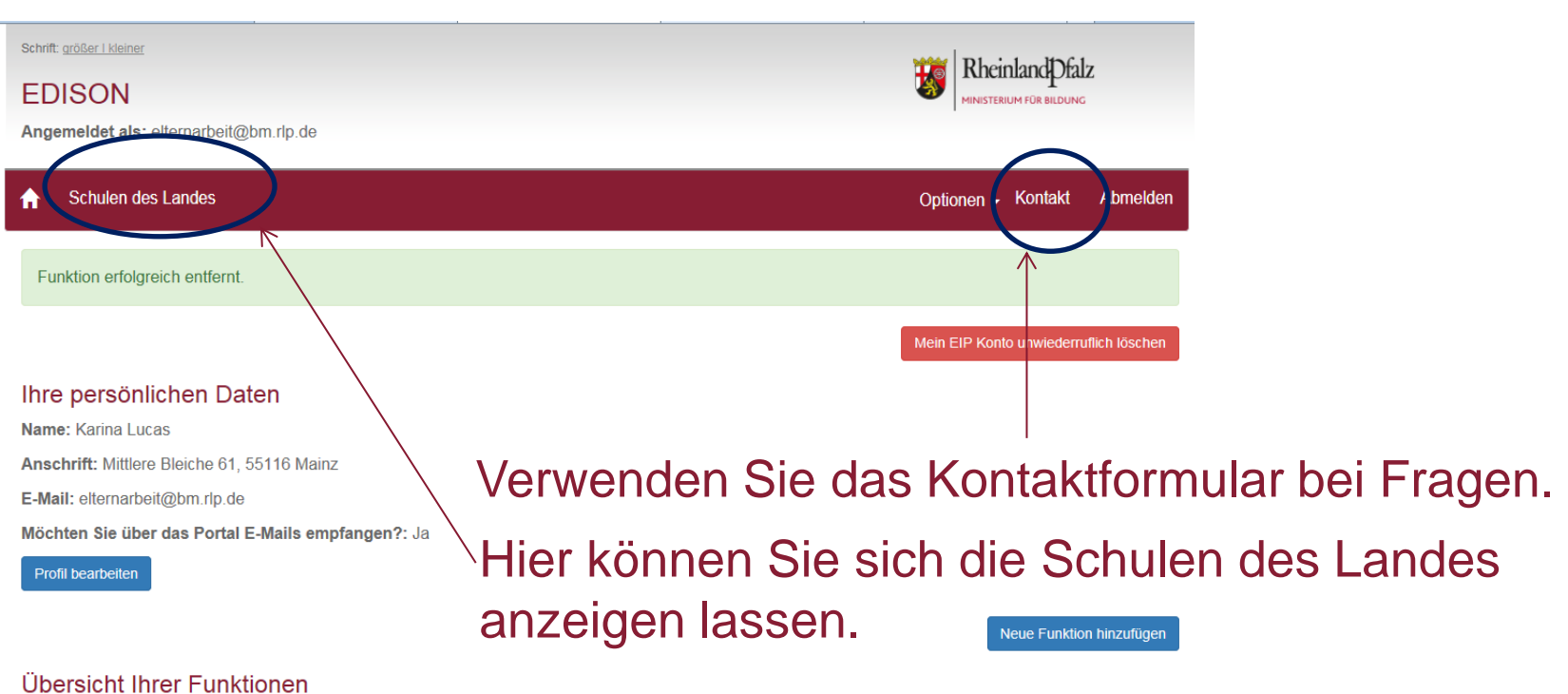

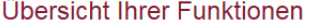

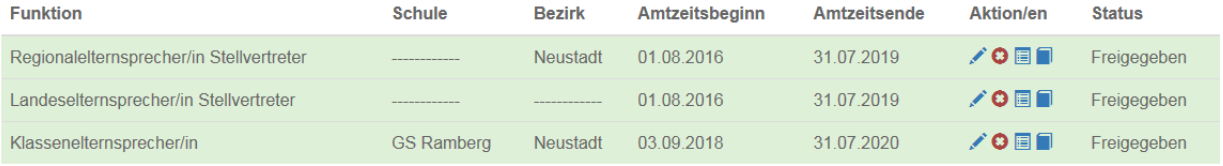

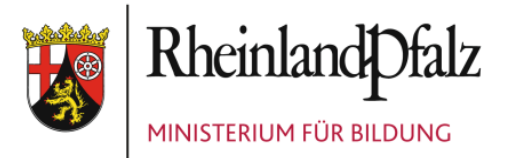

- Das Elterninformationsportal dient in erster Linie dazu, dass die überregionalen Elterngremien REB und LEB Sie als Elternvertreterinnen und Elternvertreter der Schulen auf direktem Weg über aktuelle Themen informieren können.
- Zudem erhalten Sie Einladungen und Veranstaltungshinweise im Zusammenhang mit der Elternmitwirkung/ Elternfortbildung.
- SEB-Vorsitzende haben Schreibrechte bezogen auf die eigene Schule. Schulen können ihre eigenen Klassenelternvertreter/innen und SEB-Mitglieder anschreiben.
- Die Informationen gehen Ihnen per E-Mail zu. Sie müssen sich dazu nicht ins EIP einloggen. Die E-Mails erkennen Sie an dem Zusatz "via EIP" im Betreff.

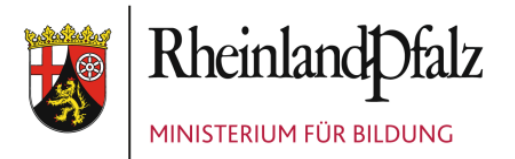

Wenn Sie sich einloggen, stehen Ihnen folgende Funktionen zur Verfügung:

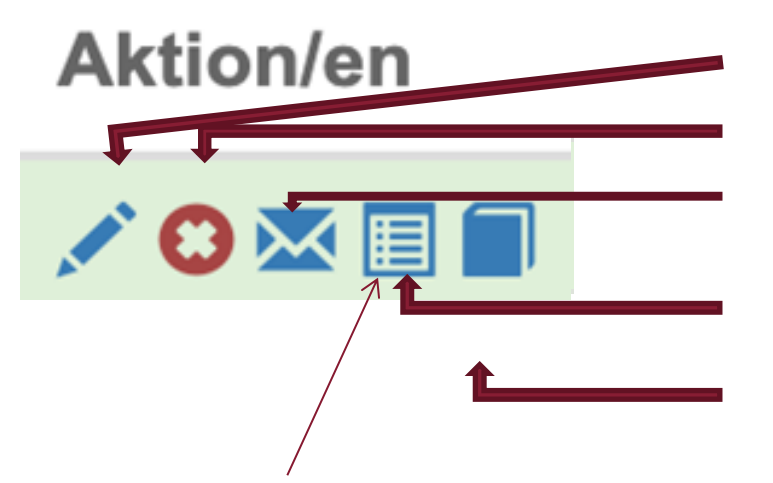

- **Bearbeiten**
- Löschen
- Schule anschreiben
- Elternvertreter anzeigen
- **Informationsbereich**

Um E-Mails an andere Elternvertreterinnen und Elternvertreter zu schreiben, klickt man den Listen-Button an. Diese Funktion steht nur Sprecherinnen und Sprechern zur Verfügung. Alle anderen können sich die eingetragenen Elternvertreter der Schule sowie der überregionalen Gremien anzeigen lassen.

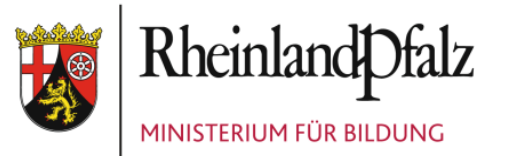

#### • **Bearbeiten:**

Sie können Ihre Daten selbst pflegen, z. B. Amtszeit und Klasse aktualisieren.

#### • **Löschen:**

Wenn Sie aus dem Amt ausscheiden, können Sie Ihre Daten selbst löschen.

#### • **Schule kontaktieren**

#### • **Elternvertreter anzeigen:** Sie können alle Elternvertreterinnen und Elternvertreter Ihrer Schule und der überregionalen Gremien anzeigen lassen und filtern.

• **Informationsbereich:** Vom **REB** hochgeladene Dateien können abgerufen werden.

### **Aktion/en**

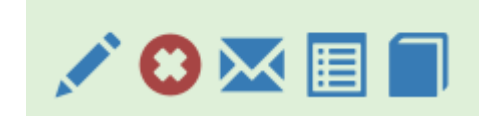

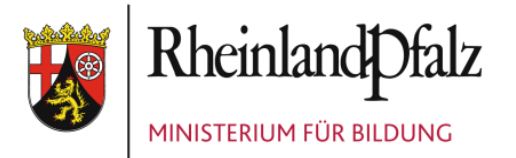

### Informationsbereiche REB

Schrift: größer i kleiner

#### **EDISON**

Angemeldet als: elternarbeit@bm.rlp.de

Datei suchen

#### Ordner

**Ubersicht** 

| - - Dokumente |--- Regionalelternbeirat

Infobereich

Öffentlicher Dokumentbereich Sobald der REB hier Dokumente einstellt, können Sie diese abrufen.